# Инструкция по регистрации в Единой системе идентификации и аутентификации (ЕСИА)

В ЕСИА существует три типа учетных записей:

- упрощенная (требуется ввести только ФИО и номер моб. телефона);
- стандартная;
- подтвержденная.

Для создания стандартной учетной записи понадобится:

- 1. паспорт;
- 2. страховое свидетельство обязательного пенсионного страхования (СНИЛС);
- 3. личный номер мобильного телефона (*важно(!): учетная запись «привязывается» к номеру телефона – один номер – одна учетная запись*).

## ШАГ 1. Создание простой учетной записи в ЕСИА

- 1. В адресной строке браузера (программа для работы в Интернете: Internet Explorer, Google Chrome, Mozilla Firefox, Safari, Opera, Yandex Browser) набрать Личный кабинет: http://www.gosuslugi.ru .
- 2. На появившейся странице нажать на кнопку «РЕГИСТРАЦИЯ».
- 3. Вам будет предложено пройти упрощенную процедуру регистрации, которая включает в себя заполнение простой формы и указание номера мобильного телефона.
- 4. По завершении заполнения формы нажать кнопку «Зарегистрироваться».

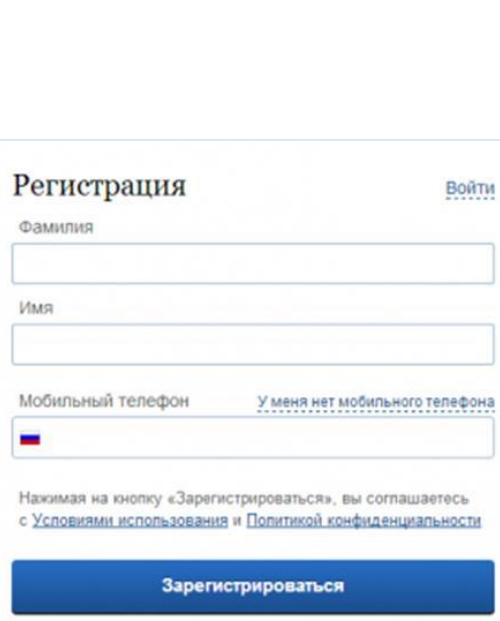

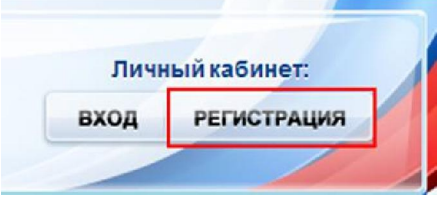

5. На этапе подтверждения номера мобильного телефона необходимо в поле «Код подтверждения» ввести комбинацию из цифр, высланных Вам в виде SMS-сообщения на мобильный телефон, указанный при регистрации. Нажать кнопку «Подтвердить».

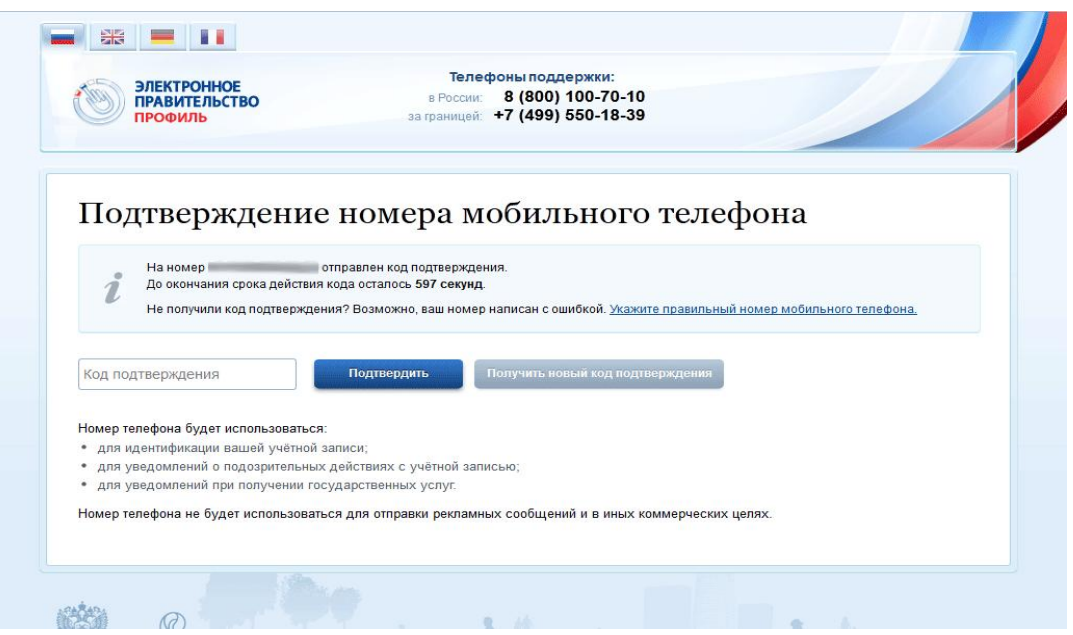

6. Если код указан корректно и система подтвердила Ваш номер телефона, то на следующем этапе Вам будет необходимо придумать пароль и задать его через специальную форму, введя два раза. Будьте внимательны, данный пароль будет использоваться для входа в Ваш личный кабинет, поэтому крайне не рекомендуется использовать простые комбинации цифр или букв.

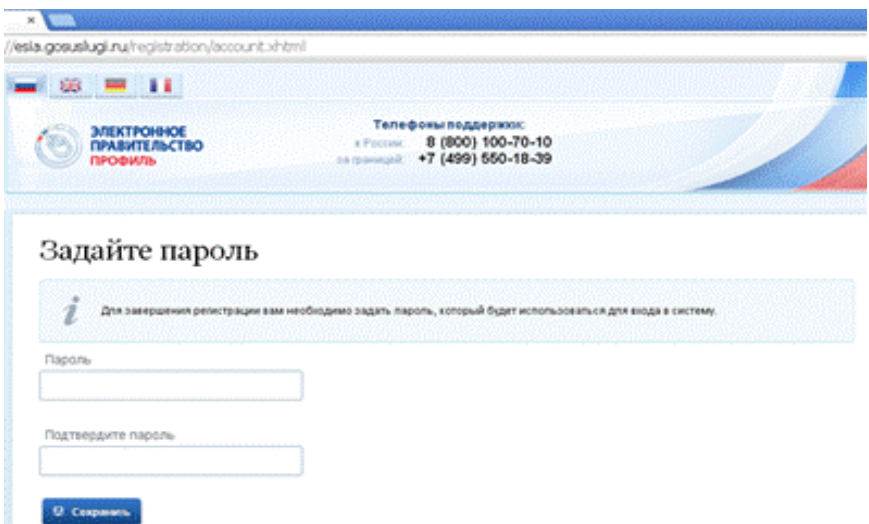

Предварительная регистрация завершена!

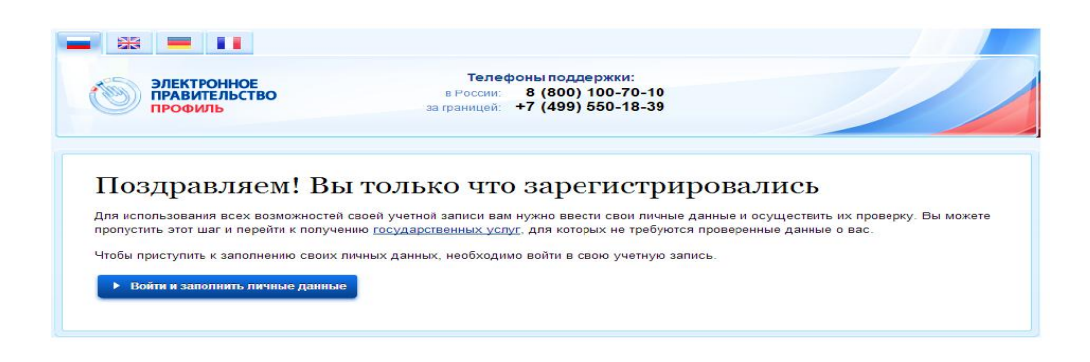

### ШАГ 2. Создание стандартной учетной записи в ЕСИА

1. Войти в созданную учетную запись, используя номер телефона, указанный при регистрации, и заданный Вами пароль. При входе в учетную запись Вы увидите уже указанную личную информацию, а при переходе по ссылке «Редактировать», система уведомит Вас о том, что Вам необходимо подтвердить свою учетную запись.

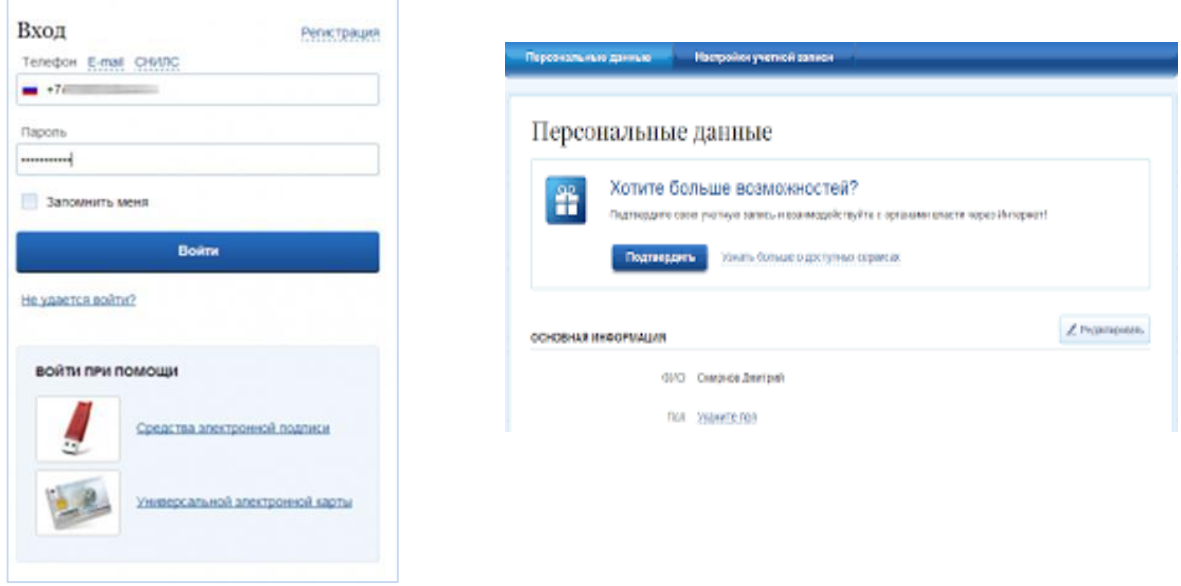

2. Перейти по кнопке «Подтвердить». Для Вас откроется форма, представленная на рисунке. Личные данные следует заполнять внимательно и аккуратно. Всего Вам предстоит заполнить 12 полей.

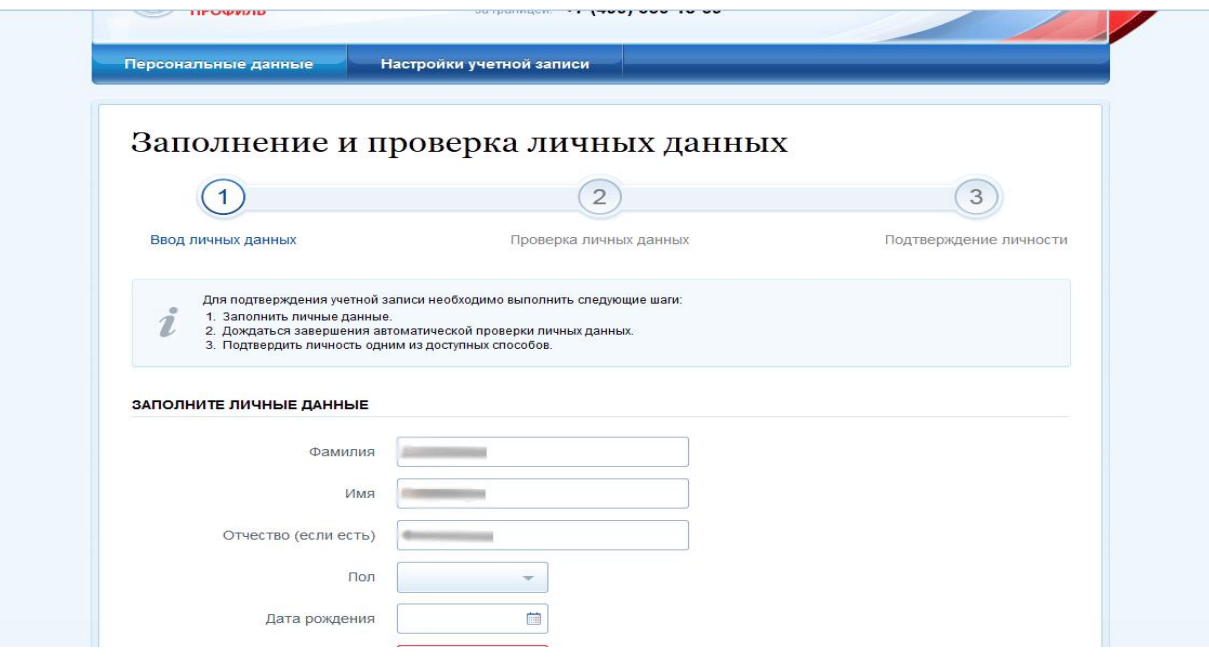

3. Отправить введенные данные на автоматическую проверку. Указанные Вами личные данные отправляются на автоматическую проверку в Пенсионный Фонд (ПФР) и ФМС России.

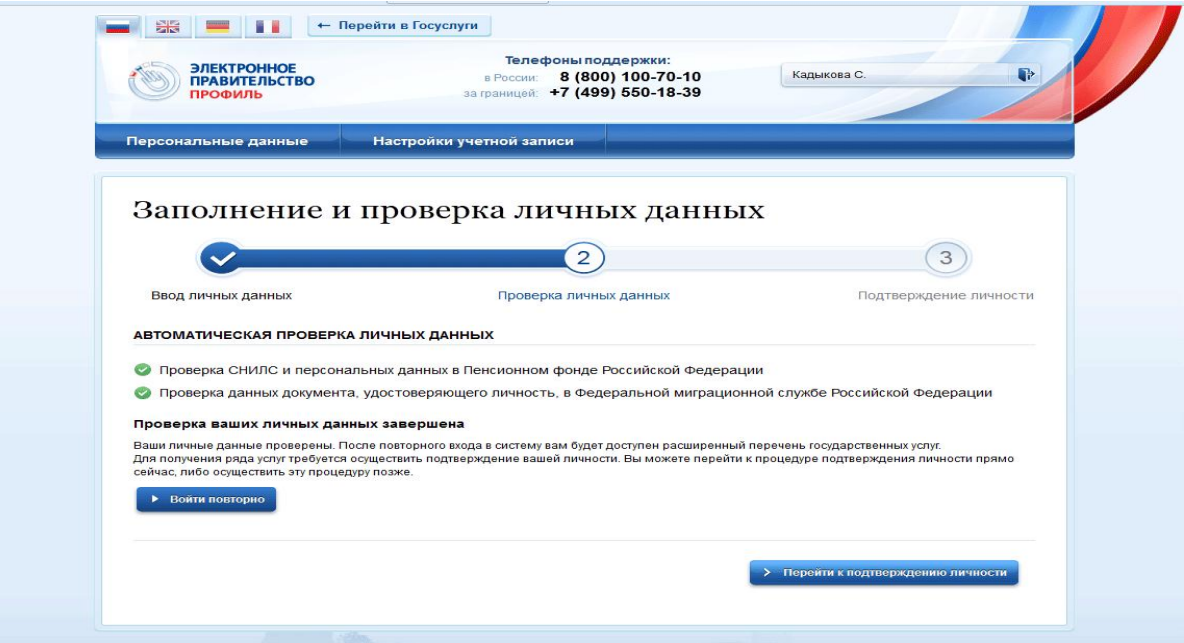

4. С результатами проверки Вы сможете ознакомиться через несколько минут. В особых случаях проверка может занять более длительный период времени. После того как данная процедура успешно завершится, на Ваш мобильный телефон будет выслано SMS-уведомление с результатом проверки, а так же соответствующее состояние отобразится на сайте.

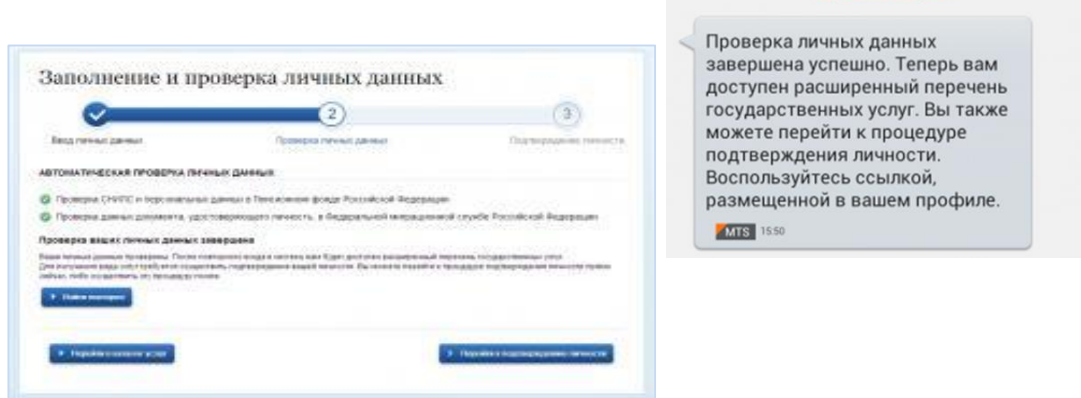

### ШАГ 3. Подтверждение учетной записи в ЕСИА

После того, как Ваша учетная запись прошла проверку, Вы можете повысить ее уровень до подтвержденной учетной записи для доступа к полному спектру государственных и муниципальных услуг.

Для этого существует несколько вариантов, которые зависят от способа подтверждения учетной записи, которую Вы выбрали на завершающем этапе регистрации стандартной учетной записи (шаг 2 после прохождения данных в ПФР и ФМС России):

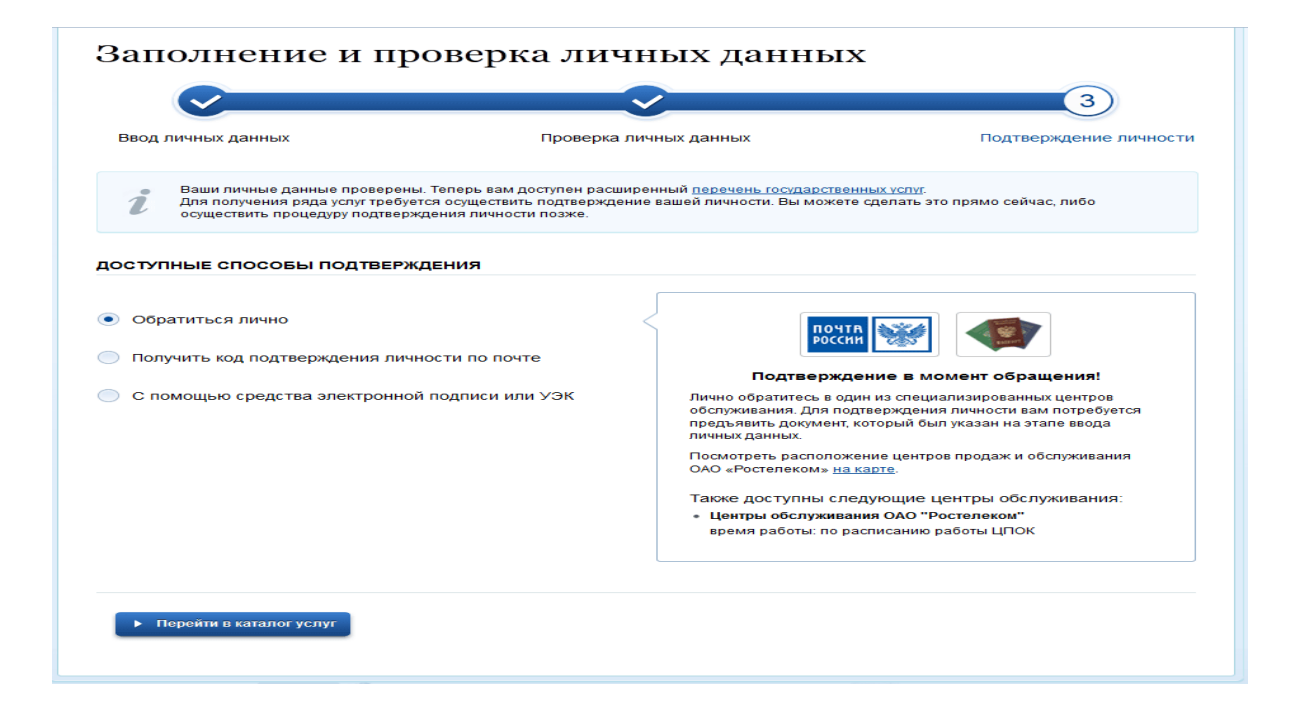

1. Лично обратиться в: офисы ПАО «Ростелеком», филиалы ФГУП «Почта России», филиалы ГБУ ЛО «МФЦ», местные органы по социальной защите населения. При себе необходимо иметь паспорт.

2. Дождаться заказного письма по почте.

3. Воспользоваться электронной подписью или УЭК, полученными в удостоверяющем центре.

Далее необходимо активировать свою учетную запись

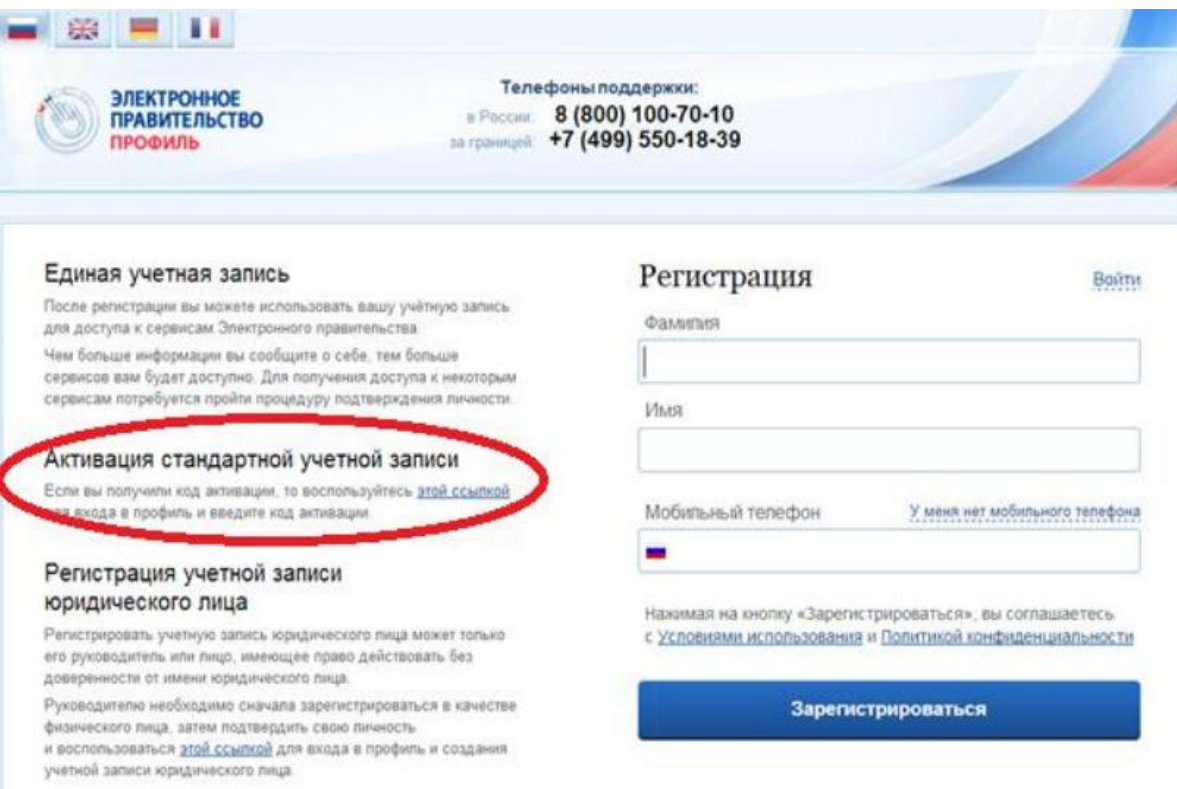

## После активации учетной записи у Вас появятся новые возможности

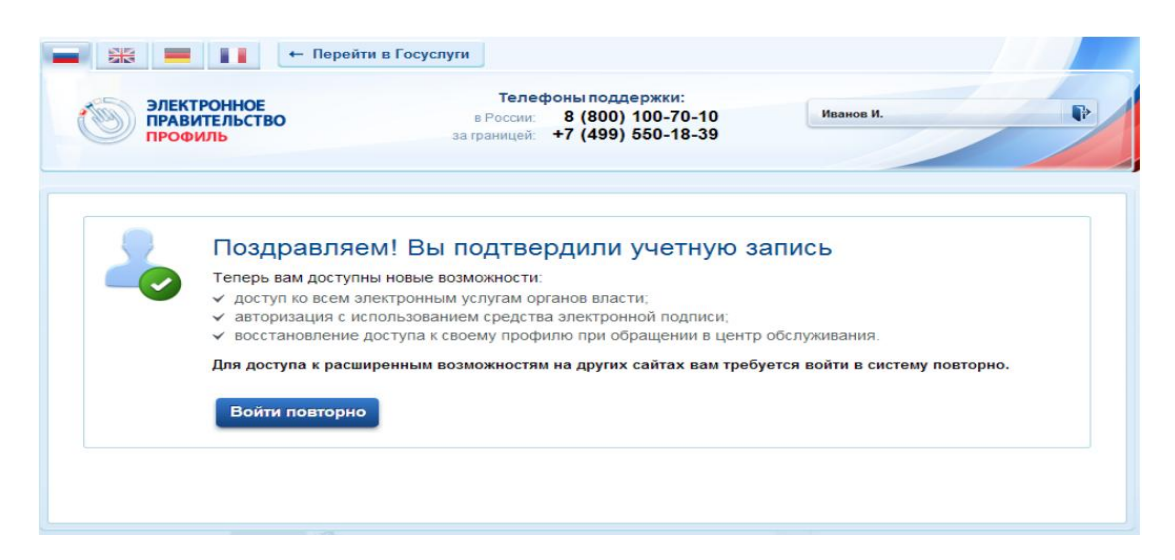